## **PASSO A PASSO - BLOCO DE ASSINATURA NO SEI:**

1) Abra o documento que deseja obter a assinatura de um outro servidor localizado em outra unidade SEI. Com o documento aberto, clique no ícone (**Incluir em Bloco de Assinatura**).

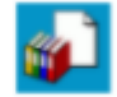

**2)** Na janela que abre, clica do lado esquerdo em **Novo.**

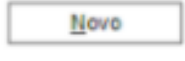

3) Na tela que aparece faça uma breve descrição do bloco e em **Unidades de disponibilização** e escolha uma ou mais unidades (verificar em qual unidade o servidor que deseja obter a assinatura é alocado) e clica em **Salvar**. Ex: preciso da assinatura do Diretor Geral, logo a unidade é DG/Pinhais.

## Novo Bloco de Assinatura

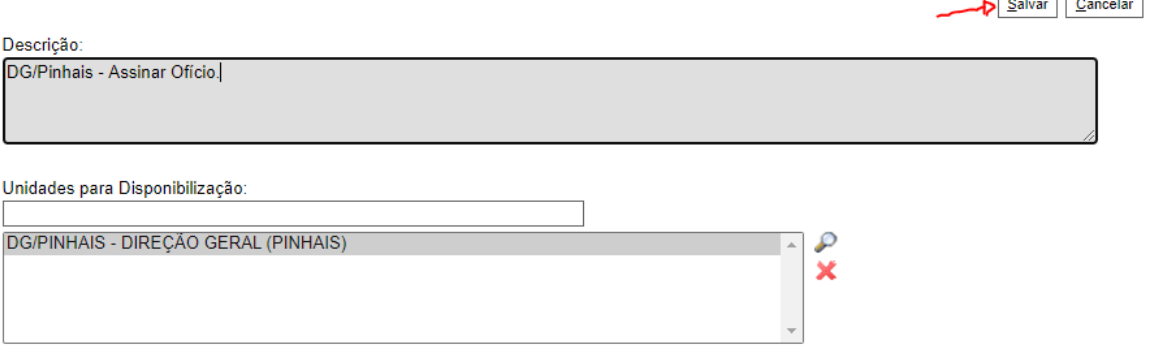

4) Após criado o bloco, não esqueça de conferir se o documento em que deseja obter a assinatura está incluído nele. Assim, clique em **Incluir**, conforme exemplo e ao final basta clicar em **Ir para Bloco de Assinatura**.

## Incluir em Bloco de Assinatura

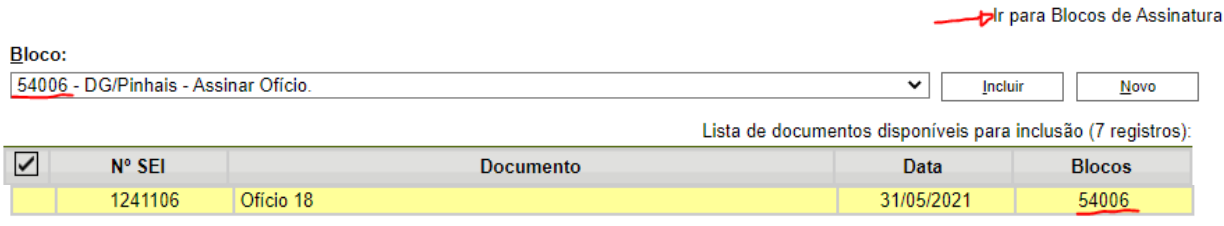

5) E, por fim, na tela que aparece clica no ícone Disponibilizar Bloco.

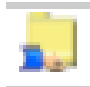

Pronto, o bloco está criado e disponibilizado!

Para obter assinaturas de servidores alocados na mesma unidade SEI:

1) Com o processo aberto, clique em **Atribuir Processo**:

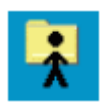

2) Na tela que aparece, escolha o servidor que necessita colher a assinatura e que seja da mesma unidade SEI e clique em Salvar. Ex:

## **Atribuir Processo**

Salvar Cancelar

Atribuir para: celso.buiar - CELSO LUIZ BUIAR  $\overline{\phantom{a}}$ 

3) Agora, com o processo atribuído, os servidores da mesma unidade SEI conseguem acessar o processo/documento e assinar.

--------------------------------------------------------------------------------------------------------------------

Resumo:

I) Quando necessita da assinatura de servidores da mesma unidade SEI: atribuir o processo a um servidor da mesma unidade, assim os demais conseguem assinar;

II) Incluir em bloco de assinatura (quando em unidade administrativa distinta) viabilizando a assinatura dos demais.